# **How To: Add your device to Lynn\_Open**

This document is used to add your Smart TV, Gaming Console, Roku, Apple TV, etc. to the Lynn\_Open SSID. Please read through these instructions in their entirety prior to completing the steps outlined here. Once you have registered your device with the Lynn University Identity Services Engine, there will be additional steps required to connect your specific device to the network.

Devices that can connect directly to the Lynn Wi\_FI network (Laptop and Desktop Computers, Apple and Android phones and tablets) should not connect to the Lynn\_Open network.

### **Please read and follow these instructions completely to successfully connect your device to the Lynn\_Open wireless network.**

- [Retrieving the MAC address of your device](#page-0-0)
	- <sup>o</sup> [Samsung Televisions](#page-0-1)
	- [LG Televisions](#page-0-2)
	- [Playstation 4/Playstation 5](#page-0-3)
	- <sup>o</sup> [Nintendo Switch](#page-0-4)
	- [XBox Series X/Series S](#page-1-0)
	- [Apple TV](#page-1-1)
	- [Roku/Roku Express](#page-1-2)
	- [Google TV](#page-1-3)
	- <sup>o</sup> [Amazon Fire TV \(Fire TV, Fire TV stick, Fire TV cube\)](#page-1-4)
	- [Amazon Echo Device](#page-1-5)
- [Entering your device information into the system](#page-1-6)
- [Joining the device to the Lynn\\_Open Wi\\_Fi network](#page-2-0)
- [Additional Support](#page-3-0)
- [Related articles](#page-3-1)

# <span id="page-0-0"></span>Retrieving the MAC address of your device

<span id="page-0-1"></span>There are many different devices on the market that may be used. Here are some directions on how to access the MAC address for several common devices (If your device is not listed here, please consult the user manual of the product or search online for solutions):

#### **Samsung Televisions**

- Open the **Settings** menu.
- <sup>o</sup> Select **Support**, and then select **About this TV** or **Contact Samsung** (You may need to scroll down to display the MAC address).
- <span id="page-0-2"></span>**LG Televisions**
	- Press the **Settings** button on your LG smart TV and open the **Settings** menu on your TV.
	- From among the icons on your screen, select the **Network** icon and click on **OK**.
	- From the new menu on the left side of your screen, move to the sub menu by pressing the **left arrow button** on your remote.
	- Select the **WiFi Connection** option.
	- Select the **Advanced WiFi Settings** option from the menu.
	- $\circ$  On the next screen, you can find the MAC Address, IP address, Subnet Mask, Gateway, and DNS server address on your LG Smart TV.
- <span id="page-0-3"></span>**Playstation 4/Playstation 5**
	- $\circ$  Power on the system without a disc inserted.
	- In the PS4/PS5, arrow up and select **Settings**.
	- Scroll down to **Network.**
	- Scroll down to **View Connection Status.**
	- The MAC Address will be listed next to **MAC Address (Wi-Fi).**
- <span id="page-0-4"></span>**Nintendo Switch**
- Select **System Settings** from the HOME menu.
- Scroll down and select **Internet.**
- The Nintendo Switch console's MAC address will be listed under **System MAC Address.**
- <span id="page-1-0"></span>**XBox Series X/Series S**
	- Navigate to the **Settings** page.
	- Select **Network.**
	- Select **Advanced Settings.**
	- Under **IP settings**, the MAC address will be listed next to **Wireless MAC** on the right-hand side of the screen (this is also where the IP address and other information is located).
- <span id="page-1-1"></span>**Apple TV**
	- With your Apple TV remote, navigate to and select the **Settings** icon.
	- From the **Settings** menu, select **General**.
	- Under **General**, select **Network**.
	- Your MAC Address will be next to the Wi-Fi Address. **Do not use the Ethernet address**.
- <span id="page-1-2"></span>**Roku/Roku Express**
	- $\circ$  On the back of your Roku, there are six 2-digit pairs of numbers/letters separated by colons, e.g. 00: 0D:0A:1H:3G:5C. One set is for Ethernet and the other set is for the wireless (Make sure to use the Wireless information).
	- Alternatively, from the Roku home screen, select **Settings > Network** and locate the value next to **Wir eless MAC Address**.
- <span id="page-1-3"></span>**Google TV**
	- Select **Settings**.
	- Select **Network**.
	- Select **Status**.
		- The MAC Address will be displayed on the screen.
- <span id="page-1-4"></span>**Amazon Fire TV (Fire TV, Fire TV stick, Fire TV cube)**
	- From the Home screen, press **Menu**.
	- Select **Settings**.
	- The **Wi-Fi MAC Address** is located toward the bottom of the screen in the **Device Info** section.
- <span id="page-1-5"></span>**Amazon Echo Device**
	- $\circ$  Download the Amazon Alexa app to your phone and computer and sign in with your Amazon account.
	- $\circ$  Connect to the wireless network transmitted by your Echo device
		- The wireless MAC address for your Echo can be found at the bottom of the Echo Setup screen in the Alexa app.

<span id="page-1-6"></span>Entering your device information into the system

- 1. Using a mobile device or computer, open a web browser and navigate to [https://ise.lynn.edu](https://ise.lynn.edu/)
	- 2. At the Sign On screen, enter your Lynn username (not your email address, e.g. JSmith) and password.
		- a. Read through the terms and conditions and check the box next to "I agree to the terms and conditions".
			- b. Click the Sign On button to log in.

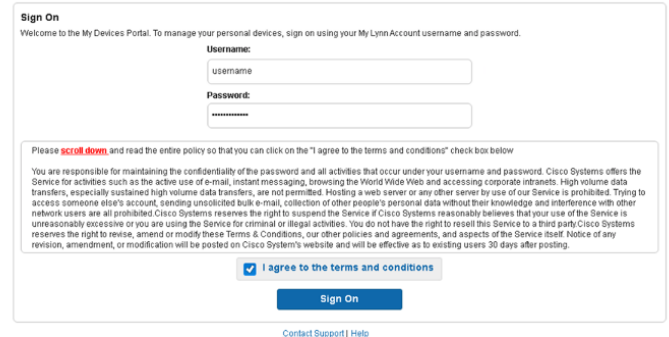

c.

3. On the **Post Access** screen click the **Continue** button.

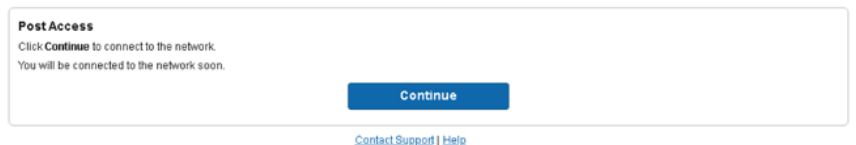

- a.
- 4. To add a new device, click the "Add" button at the top.

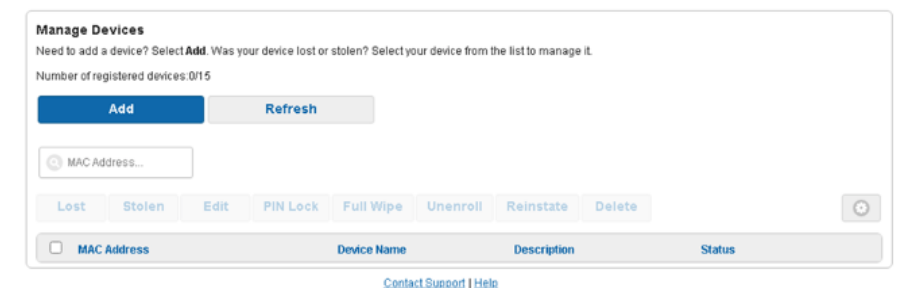

- a.
- 5. On the Add Device screen
	- a. Enter the Device name This is a name used for you to recognize your specific device (e.g. Playstation 5, XBox, or Nintendo Switch).
	- b. Enter the Device ID This is the MAC Address or Wireless ID of the device that you discovered in the steps above.
		- i. This unique identifier consists of 6 alphanumeric characters that are entered in pairs and separated by a colon (e.g. A1:B2:CD:34:5E:6F)
	- c. Optional: Enter a description of the device being added to Lynn\_Open (e.g. The best PS5 on the planet).
	- d. Click the Submit button.

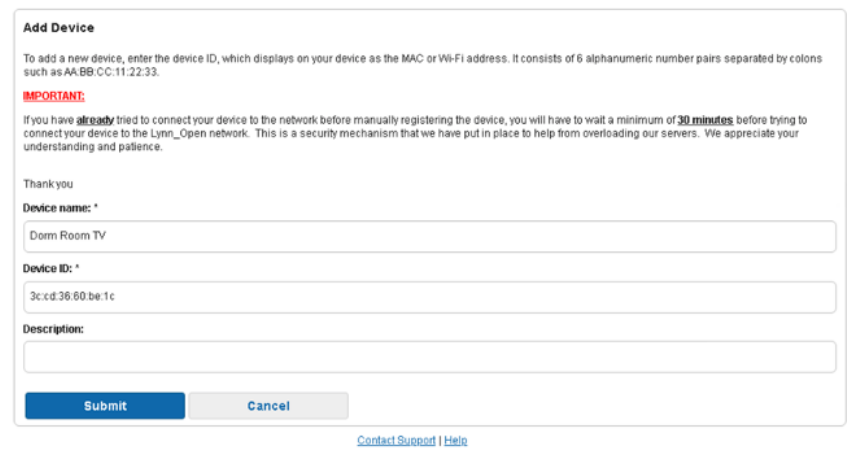

e.

- 6. You have now completed the steps for allowing your device to connect to the Lynn\_Open network.
	- a. Please allow 15 minutes before completing the following steps.

## <span id="page-2-0"></span>Joining the device to the Lynn\_Open Wi\_Fi network

- 1. Enter the Network/Wireless settings on your device.
	- a. Lynn\_Open is a hidden wireless network and will not be able to be chosen from the drop-down of available networks on your device. It will need to be manually entered.
- b. Each device is unique in its verbiage for manually entering a network name. Please refer to the manufacturer's documentation for manually connecting your specific device to a hidden wireless network.
- 2. Select the option for Other Network or Hidden Network (Unsecured)
- 3. Type in Lynn\_Open (exactly with capital letters and underscore)
- 4. For most Smart TVs and gaming consoles, once you have manually entered the SSID Lynn\_Open successfully, you will be able to connect your device to the Lynn Open wireless network.
	- a. For some devices that do not have displays or keyboards, you may need to configure them using an app or directly connecting to a broadcast SSID. Please refer to the Manufacturer's Documentation for configuring these devices.

# <span id="page-3-0"></span>Additional Support

If after following the above steps required for connecting your device to the Lynn\_Open wireless network, you are still unable to connect after 15 minutes, please open an issue with IT Support Services at the [Lynn University](https://services.lynn.edu/servicedesk/customer/portal/4)  [Service Center](https://services.lynn.edu/servicedesk/customer/portal/4) and use the [I Need Something](https://services.lynn.edu/servicedesk/customer/portal/4/create/102) link to create an issue and a member of the Lynn University IT Support Services team will schedule a time to assist you. Be sure to include:

- Your Residence Hall
- Your Room Number
- Device Type
- Model number
- Wireless/Wi\_Fi MAC address of the device
- Any errors you are receiving

#### **Device in Pending status**

Please be aware, that your device will always report being in the **Pending** status on the **Manage Devices** screen. This is functioning as designed.

## **NAT Type**

Please be aware, that due to being in an enterprise environment, we do not make changes to the NAT type for games or devices as these changes pose a security risk to the enterprise network.

## <span id="page-3-1"></span>Related articles

#### **Content by label**

There is no content with the specified labels